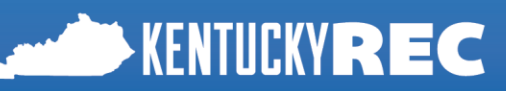

# **QRUR - Step 1:**

# **How to Access Quality and Resource Use Reports**

- Enable JavaScript and adjust browser zoom<br>to ensure screen is not too wide to vis-<br>• CMS Enternrise by a state to vide to visand adjust browser zort<br>CMS Enterprise Price is not too wide to view<br>CMS Enterprise Portal accepts the prowsers in a Consure screen is not a consust browser<br>CMS Enterprise Portal accepts these<br>browsers: IE 8-10, Firefox CL
	- tricerprise Portal accepts these<br>browsers: IE 8-10, Firefox, Chrome & Safari

Quality and Resource Use Reports (QRUR) were devised as a way for physicians to compare the cost and quality of care they provide to their patients with that of their peers. The 2014 Annual QRURs show how groups and solo practitioners performed in 2014 on the quality and cost measures used to calculate the 2016 Value Modifier. Authorized representatives of group and solo practitioners can access the 2014 Annual QRURs on the CMS Enterprise Portal using an Enterprise Identity Data Management (EIDM) account with the correct role. For more detailed information on how to access the 2014 Annual QRURs, please visit How to Obtain a QRUR at[:https://www.cms.gov/Medicare/Medicare-Fee-for-Service-Payment/PhysicianFeedbackProgram/Obtain-](https://www.cms.gov/Medicare/Medicare-Fee-for-Service-Payment/PhysicianFeedbackProgram/Obtain-2013-QRUR.html)[2013-QRUR.html.](https://www.cms.gov/Medicare/Medicare-Fee-for-Service-Payment/PhysicianFeedbackProgram/Obtain-2013-QRUR.html) CMS offers two ways to access the Annual QRUR:

#### **Physician Value Landing Portlet**:

- 1. Go to <https://portal.cms.gov/PV>
- 2. Select **Feedback Reports** on the PV Landing Page
- 3. Read Terms and Conditions; and then select **I Accept** to continue
- Continue with Step 4 below:

#### **CMS Enterprise Portal**:

### 1. Go to [https://portal.cms.gov](https://portal.cms.gov/)

- 2. Read Terms and Conditions; select **I Accept** to continue
- 3. Enter EIDM User ID and Password; select **Log In**
- 4. Select the **PV-PQRS** tab at the top of the screen and then select **Feedback Reports** on the PV Landing Page; and then continue with Step 4 below:
- 4. Enter EIDM User ID and Password; select **Log In.**  Note: You will be directed to the Multi-Factor Authentication (MFA) process each time you log in.
- 5. Read Terms and Conditions; and then select **I Accept** to continue.
- 6. Select the **Credential Type** for the drop-down menu and then select **Send** to receive a Security Code.
- 7. Enter the Security Code (VIP Token) and then select **Log In**. The Multi-Factor Authentication process is now complete. You will be redirected to your initial selection, the Feedback Reports selection screen.
- 8. Select a year (2014) from the Select a Year drop-down menu, and then select report (2014 Annual Quality and Resource Use Report (QRUR) or any one of the supplementary exhibits) from the Select a Report drop-down menu.
- 9. Read the Attestation Message and make the appropriate attestation selection. • Select one of the options under "I plan to use this data in my capacity as a:"
	-
- 10. Then, select **I Confirm** to continue.

You are now in the MicroStrategy Web Platform. The screen shows the TIN(s) associated with your EIDM account.

- 11. Select one **TIN** from the Available TINs:
	- Select a TIN and either double-click the mouse or click on the Arrow button to move the TIN from Available to Selected.
	- You can also filter the list of Available TINs by entering the name or last 4 digits of a TIN in the Search for field.
	- Note: Select only one TIN each time you attempt to retrieve a 2014 Annual QRUR.
- 12. Select **Run Document**.

Note: You will need to wait several seconds while the system generates your 2014 Annual QRUR.

For questions about setting up an EIDM account, please contact the QualityNet Help Desk:

- $\bullet$  Monday Friday: 8:00 am 8:00 pm EST
- Phone: 866-288-8912 TTY 877-715-6222
- Fax 888-329-7377 Email: [qnetsupport@hcqis.org](mailto:qnetsupport@hcqis.org)

To find out whether there is already someone who can access your TIN's QRUR, please contact the QualityNet Help Desk and provide your TIN and the name of your group (or your name if you are a solo practitioner).

- $\bullet$  Monday Friday: 8:00 am 8:00 pm EST
- Phone: 888-734-6433 (press option 3)
- TTY 888-734-6563
- Email: [pvhelpdesk@cms.hhs.gov](mailto:pvhelpdesk@cms.hhs.gov)

## **Sample QRUR**

This screenshot of the Sample QRUR shows only the Performance Highlights page. Your actual document will include detailed information.

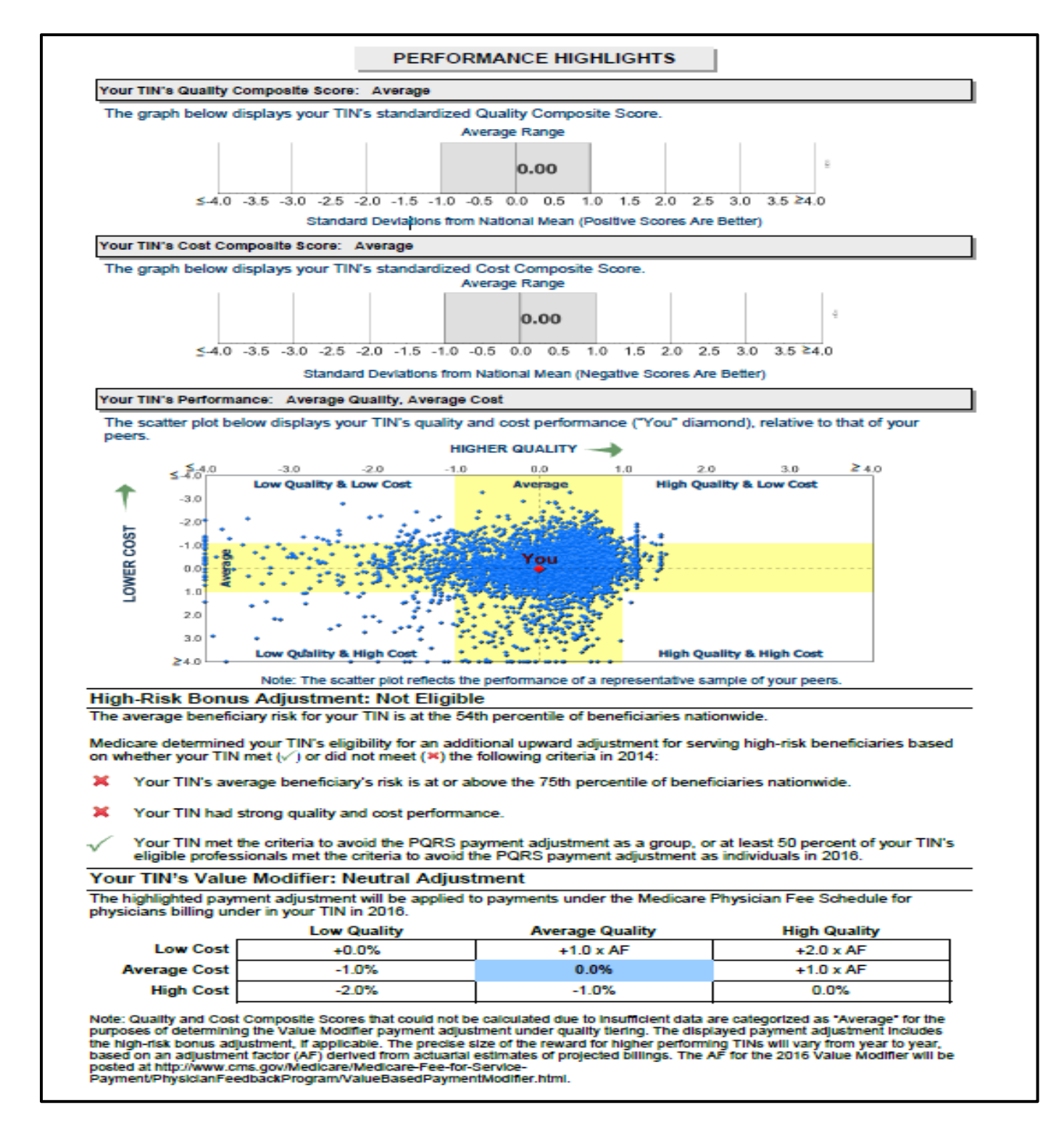